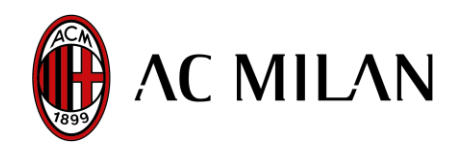

Operation of the online disability accreditation service

## **REGISTRATION**

- 1. **[Click here](https://passacmilan.infrontams.tv/)** and then on the words "Disability Registration"
- **2.** Fill out the form in its entirety, taking care to upload, in the relevant section, a **copy of the certificate of 100% civil disablement with a right to continuous assistance, with the condition reported on the certificate, in PDF format, Max 300 kb.**

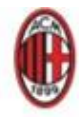

## **REGISTRAZIONE AL SERVIZIO DI ACCREDITAMENTO PERSONE DIVERSAMENTE ABILI**

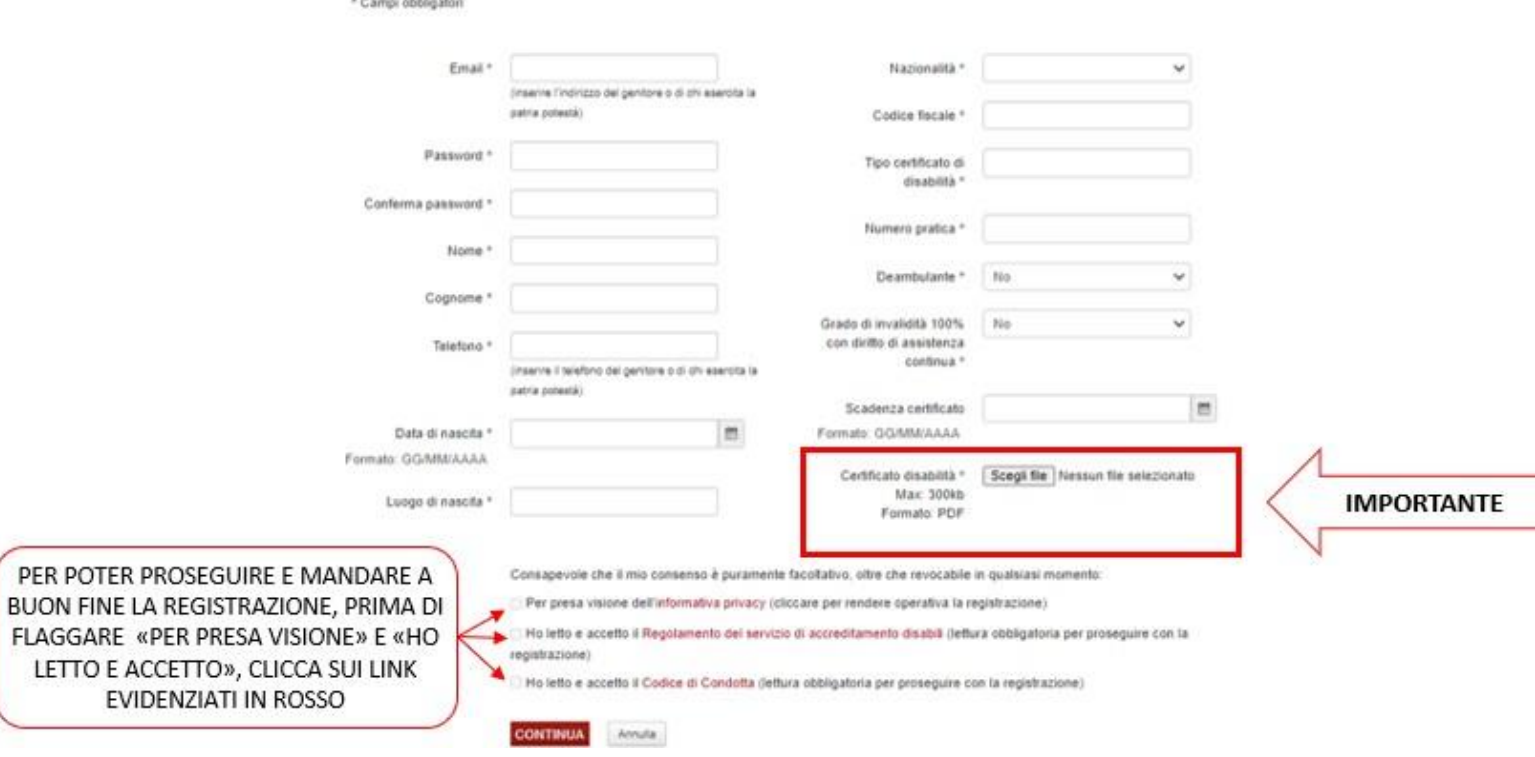

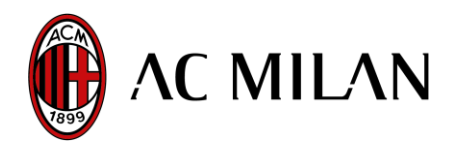

3. 3. If the registration is successful, the following email will be sent to the specified email address (**in** 

**case of non-delivery, check the SPAM folder**):

# Registrazione Sistema<br>Accreditamenti ACMilan

Gentile utente.

la informiamo che la sua utenza è stata creata correttamente. La sua utenza sarà abilitata all'accesso al servizio di richieste accrediti soltanto dopo le opportune verifiche effettuate dai nostri operatori.

Le ricordiamo di seguito username e password, da lei scelte in fase di registrazione:

**USERNAME** PASSWORD:

Ricordi che potrà in ogni momento modificare la password, dopo avere effettuato il login.

La ringraziamo per aver utilizzato il nostro servizio. Cordiali saluti, **AC Milan** 

This email indicates the credentials to access the service

It is recommended to keep them carefully as AC Milan **does not have the ability to**

**retrace the registration email address and related password.**

**ATTENTION**: The user is **NOT YET ACTIVATED.**

### **4. ENABLING OF THE USER**

After verifying the data, and the **copy of the certificate of 100% civil disablement with a right to continuous assistance** has been uploaded, the user will be enabled and will be sent the following email to their specified email address (**in case of non-delivery, check the SPAM folder**):

## La sua utenza è stata attivata

Gentile utente la informiamo che la sua utenza è stata creata correttamente ed è attiva. Potrà quindi accedere al servizio di accreditamento online utilizzando username e password, da lei scelte in fase di registrazione.

Ricordi che potrà in ogni momento modificare la password, dopo avere effettuato il login.

La ringraziamo per aver utilizzato il nostro servizio. Cordiali saluti. **AC Milan** 

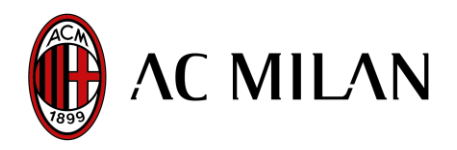

**Information relating to matches indicating the date and times of accreditation opening and closing will be published from time to time on the website on the disability accreditation page.**

## **ACCREDITATION**

- *1.* **[Click here](https://passacmilan.infrontams.tv/)**
- 2. Insert your credentials (Username and Password)
- 3. Click on "Request Accreditation"
- 4. Enter the accompanying person's details
- 5. Click on "Save"
- *6.* "Download Accreditation" and print the generated PDF

In the event of a **CHANGE OF NAME OF THE ACCOMPANYING PERSON**, it must be carried out no later than the date and time of closure of the system:

- Click **[here](https://passacmilan.infrontams.tv/)**
- Insert your credentials (Username and Password)
- Click on "Accompanying Person"
- Modify the details of the accompanying person
- Click on "Save"
- Download and print your new accreditation

#### **CHANGE PASSWORD**

## *1.* **[Click here](https://passacmilan.infrontams.tv/)**

- 2. Insert your credentials (Username and Password)
- 3. Click on "Change Password"
- 4. Enter your "New Password" and "Confirm New Password"
- 5. Click on "Change Password"
- *6.* The system will return the message "Password saved successfully"